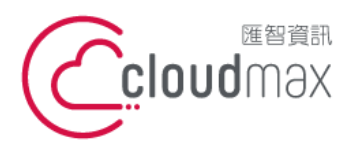

t. +886-2-2718-7200 106073 台北市大安區仁愛路四段 25 號 3 樓 f. +886-2-2718-1922 3F., No. 25, Sec. 4, Ren'ai Rd., Da'an Dist., Taipei City 106073, Taiwan (R.O.C.)

【**操作說明 –** 網站預覽方式 (Hosts)**】**

## **【 網站預覽方式 (Hosts) 】**

若您租用的主機為共享型主機 ( 含 IP 共享 ) · 當您的網域尚未指向到主機 · 將無法預 覽主機上的網站內容,此時您可以透過 Hosts 的方式,對於自己的電腦進行設置,強制網 域指向到對應的主機。

#### **版權聲明**

本文件內容僅授權匯智數位憑證用戶使用,匯智資訊股份有限公司保留所有權利。

#### **商標聲明**

本文件所引用之各商標及商品名稱分屬其合法註冊公司所有,絕無侵權之意,特此聲 明。

#### **有限擔保責任聲明**

Cloudmax 匯智盡力製作本說明文件其正確性,但不擔保本文件無任何瑕疵,亦不為使 用本說明文件而引起之衍生利益損失或意外損毀之損失擔保責任。

若對本文見有任何指證或建議,請利用下列資訊與我們聯繫:

服務電話 (02)2718-7200

服務傳真 (02)2718-1922

電子信箱 service@cloudmax.com.tw

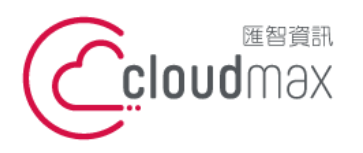

t. +886-2-2718-7200 106073 台北市大安區仁愛路四段 25 號 3 樓 f. +886-2-2718-1922 3F., No. 25, Sec. 4, Ren'ai Rd., Da'an Dist., Taipei City 106073, Taiwan (R.O.C.)

【**操作說明 –** 網站預覽方式 (Hosts)**】**

## **目 錄**

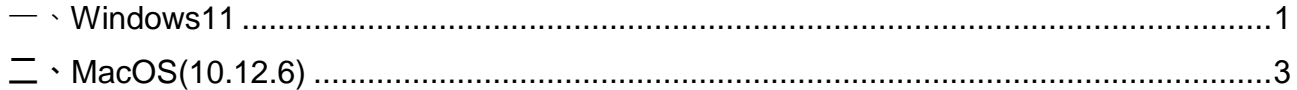

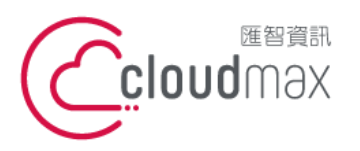

t. +886-2-2718-7200 106073 台北市大安區仁愛路四段 25 號 3 樓 3F., No. 25, Sec. 4, Ren'ai Rd., Da' an Dist., Taipei City 106073, Taiwan (R.O.C.)

f. +886-2-2718-1922

【**操作說明 –** 網站預覽方式 (Hosts)**】**

### <span id="page-2-0"></span>**一、Windows11**

1. 搜尋記事本,以系統管理員身分執行

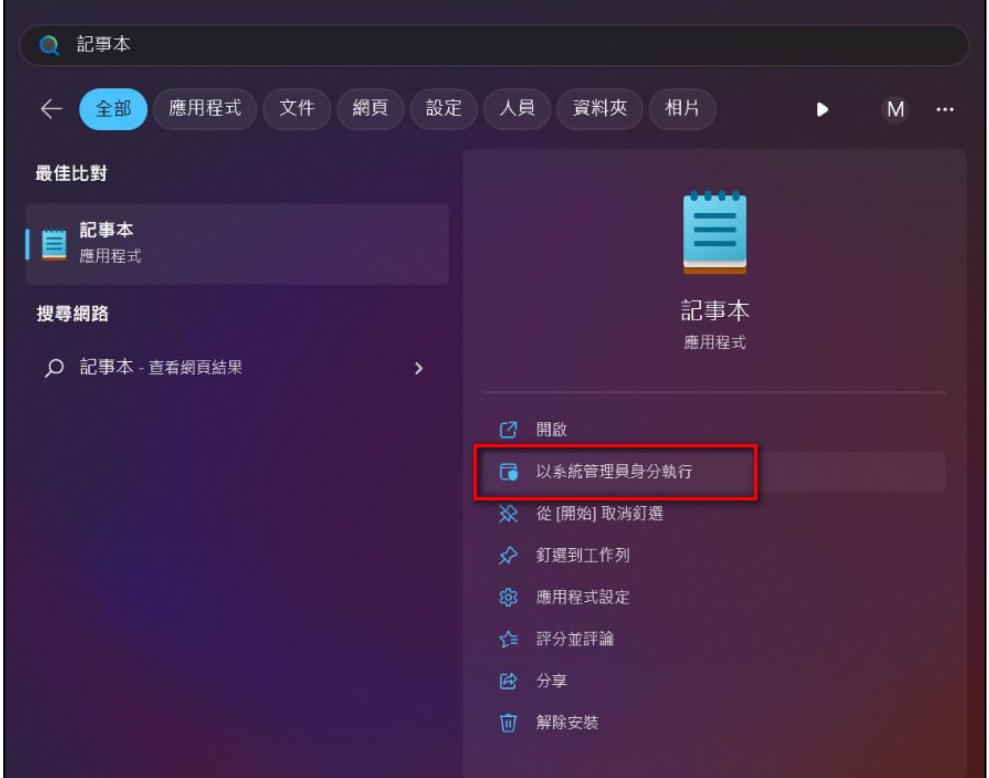

2. 開啟記事本後,開啟舊檔

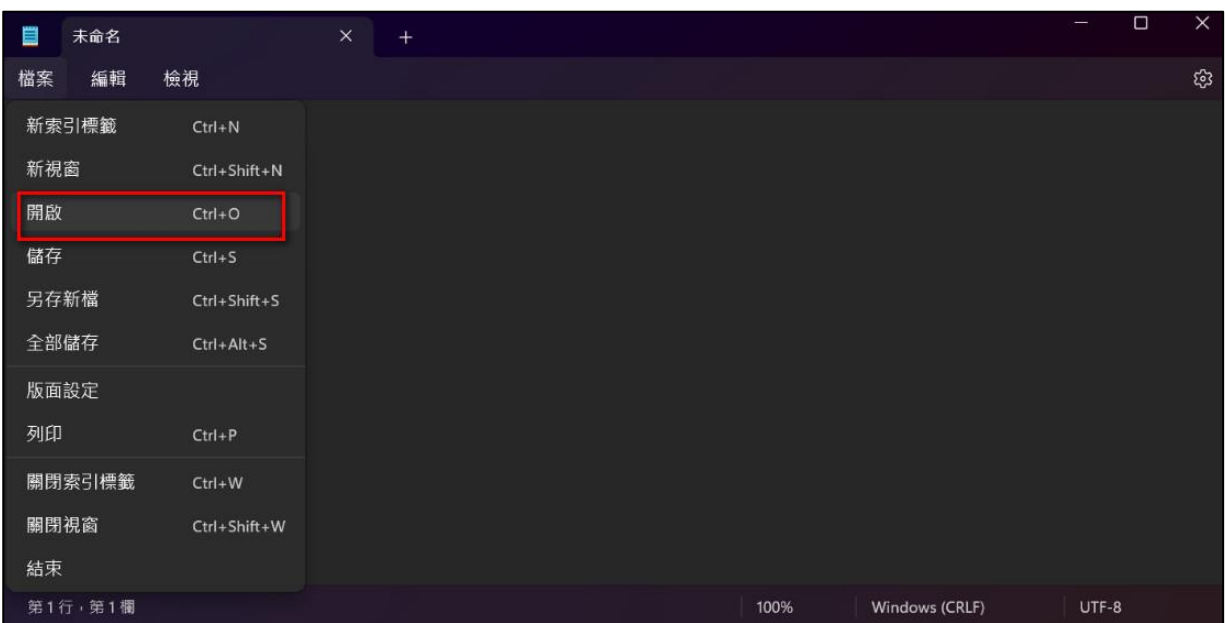

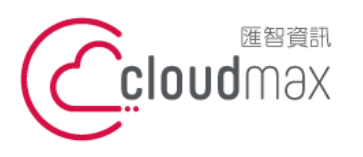

t. +886-2-2718-7200 106073 台北市大安區仁愛路四段 25 號 3 樓 3F., No. 25, Sec. 4, Ren'ai Rd., Da'an Dist., Taipei City 106073, Taiwan (R.O.C.)

f. +886-2-2718-1922

【**操作說明 –** 網站預覽方式 (Hosts)**】**

3. 找尋 Hosts 檔案 ( 路徑在 c:\windows\system32\drivers\etc\hosts)

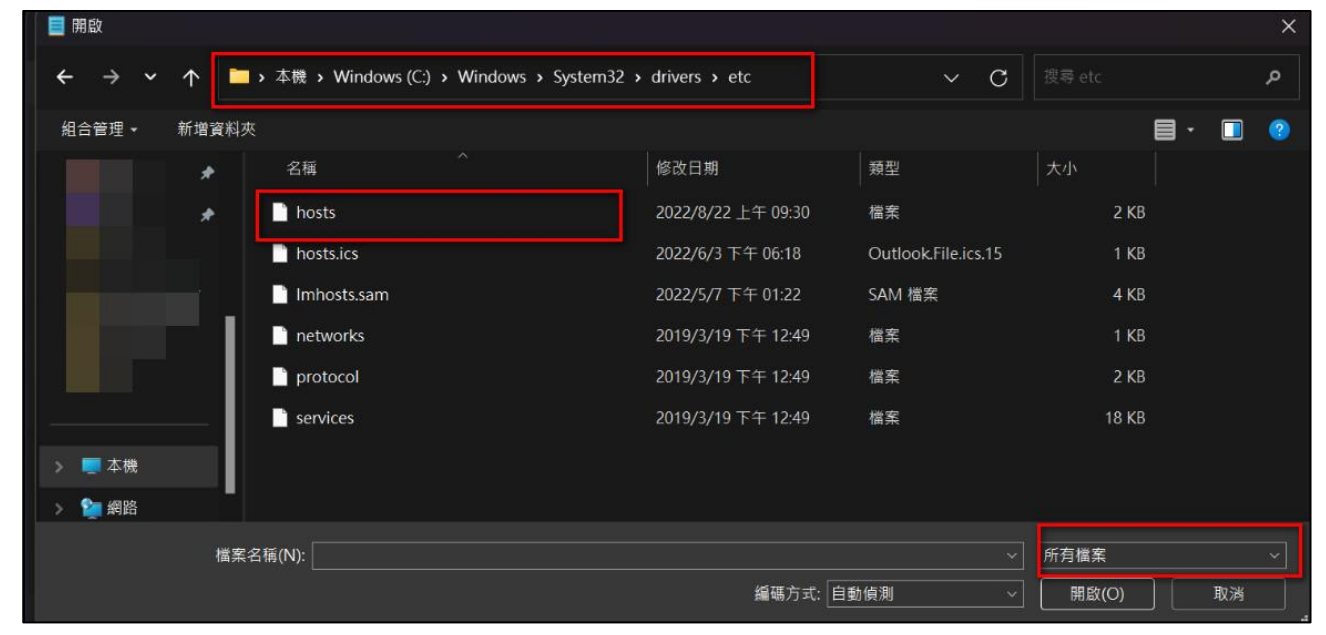

4. 使用記事本 開始進行編輯, 新增您的主機 IP 位置與對應網域名稱。 綠字為用戶主機 IP 位置,黃字為用戶網域名稱,中間相隔一個空格。

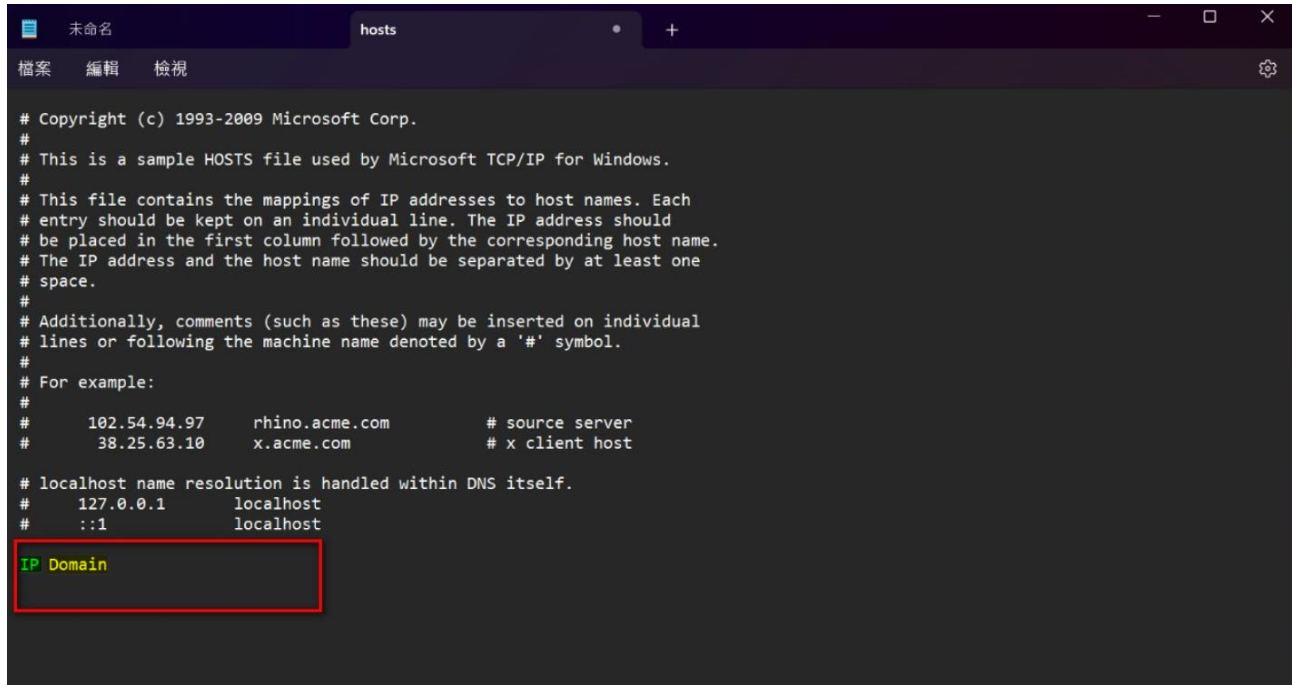

5. 儲存之後,您可以使用一般瀏覽器,輸入網域名稱即可對應到主機。

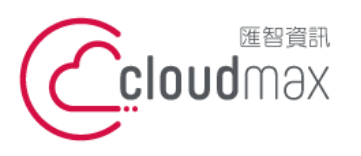

t. +886-2-2718-7200 106073 台北市大安區仁愛路四段 25 號 3 樓 3F., No. 25, Sec. 4, Ren'ai Rd., Da'an Dist., Taipei City 106073, Taiwan (R.O.C.)

f. +886-2-2718-1922

【**操作說明 –** 網站預覽方式 (Hosts)**】**

# <span id="page-4-0"></span>**二、 MacOS(10.12.6)**

1. 點選「前往」→「前往檔案夾」

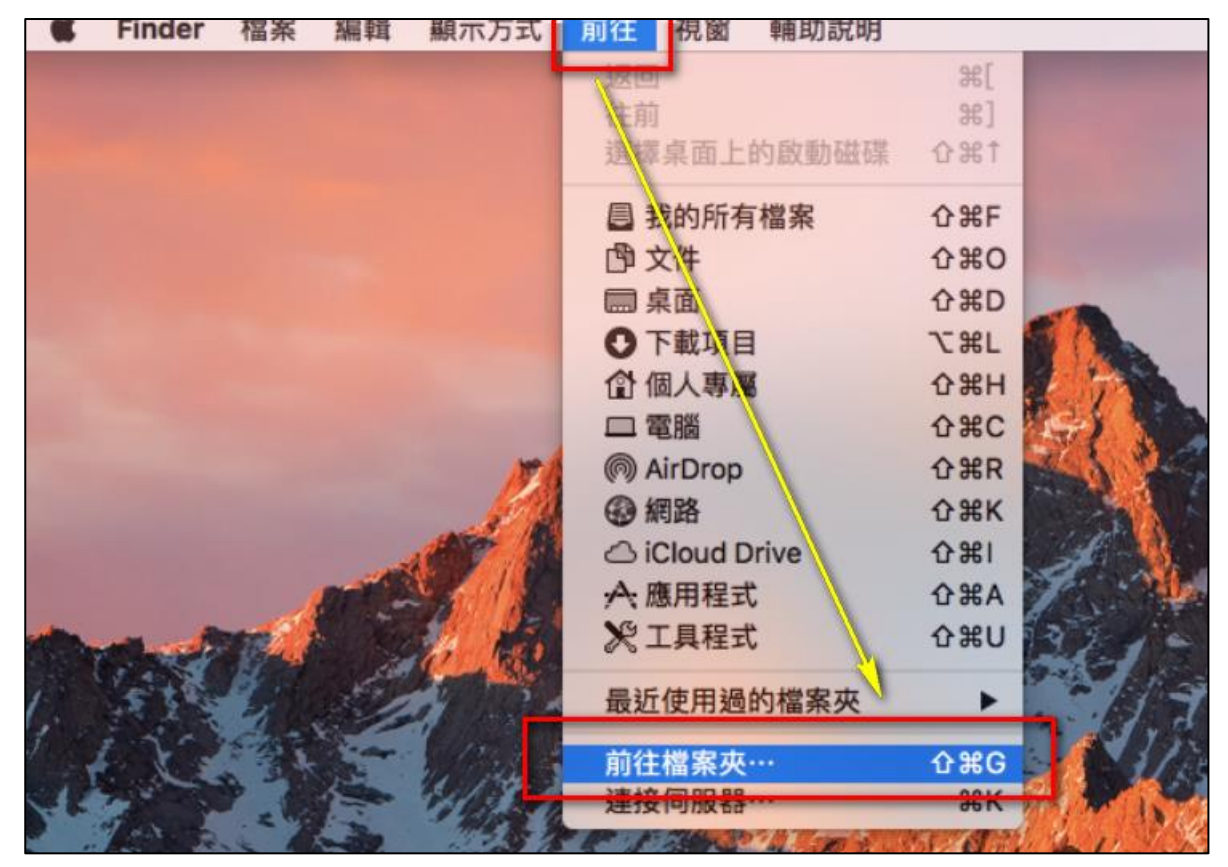

2. 在搜尋框中輸入 /private/etc/ 或者 /etc/, 按下按鈕「前往」。

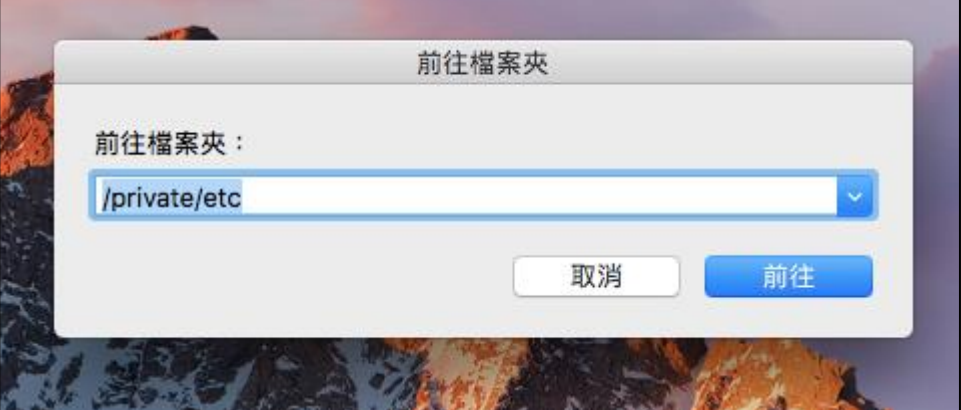

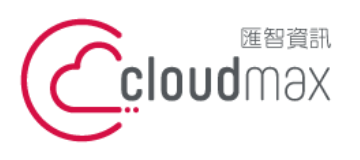

t. +886-2-2718-7200 106073 台北市大安區仁愛路四段 25 號 3 樓 3F., No. 25, Sec. 4, Ren'ai Rd., Da'an Dist., Taipei City 106073, Taiwan (R.O.C.)

f. +886-2-2718-1922

【**操作說明 –** 網站預覽方式 (Hosts)**】**

3. 開啟此資料夾後,找尋一個 hosts 檔名,將它拉到桌面。

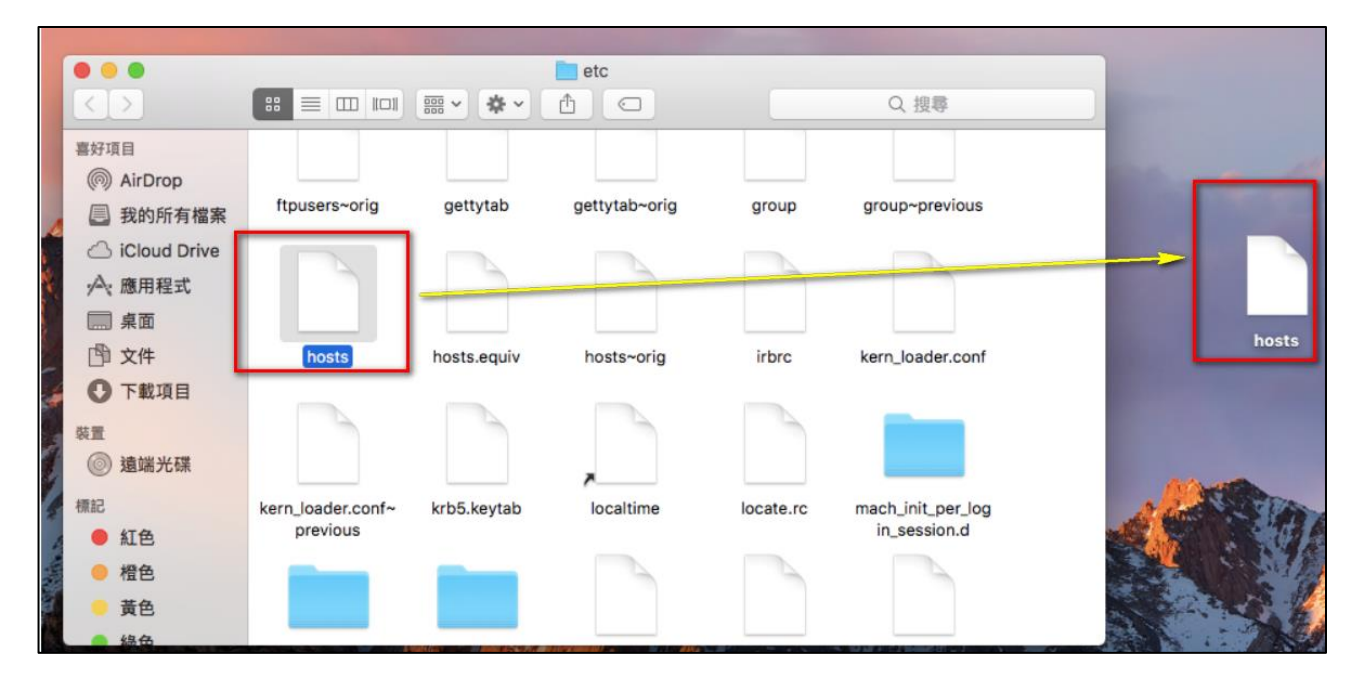

4. 編輯拉到桌面的 hosts 檔案, 新增一行, 依序填入 主機 IP 位址、預覽的網址。 綠字為用戶主機 IP 位置,藍字為用戶網域名稱,中間相隔一個空格。

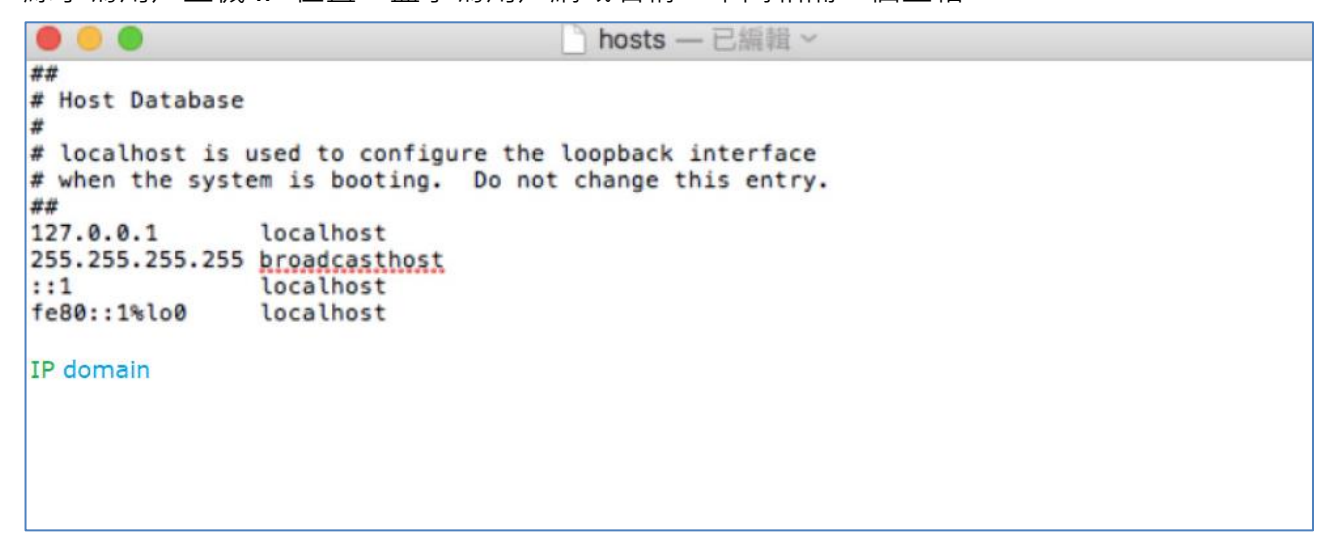

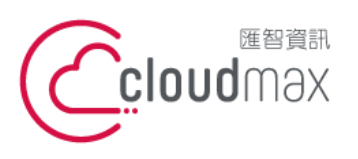

t. +886-2-2718-7200 106073 台北市大安區仁愛路四段 25 號 3 樓 3F., No. 25, Sec. 4, Ren'ai Rd., Da'an Dist., Taipei City 106073, Taiwan (R.O.C.)

f. +886-2-2718-1922

【**操作說明 –** 網站預覽方式 (Hosts)**】**

- $\bullet\bullet\bullet$ etc 6 □ Q 搜尋  $\langle$  ) 喜好項目 @ AirDrop ftpusers~orig gettytab gettytab~orig group~previous group **图 我的所有檔案** Cloud Drive **A** 應用程式 ■桌面 hosts 图 文件 hosts hosts.equiv irbrc hosts~orig kern\_loader.conf ◎ 下載項目 批量 ◎ 遠端光碟 標記 kern\_loader.conf~ krb5.keytab localtime locate.rc mach\_init\_per\_log previous in\_session.d ● 紅色 ● 橙色 黃色 48.6
- 5. 將編輯完的檔案拉回原本的目錄中。

6. 點擊「認證」 $\rightarrow$ 「取代」,輸入你 Mac 電腦密碼變更此檔案。

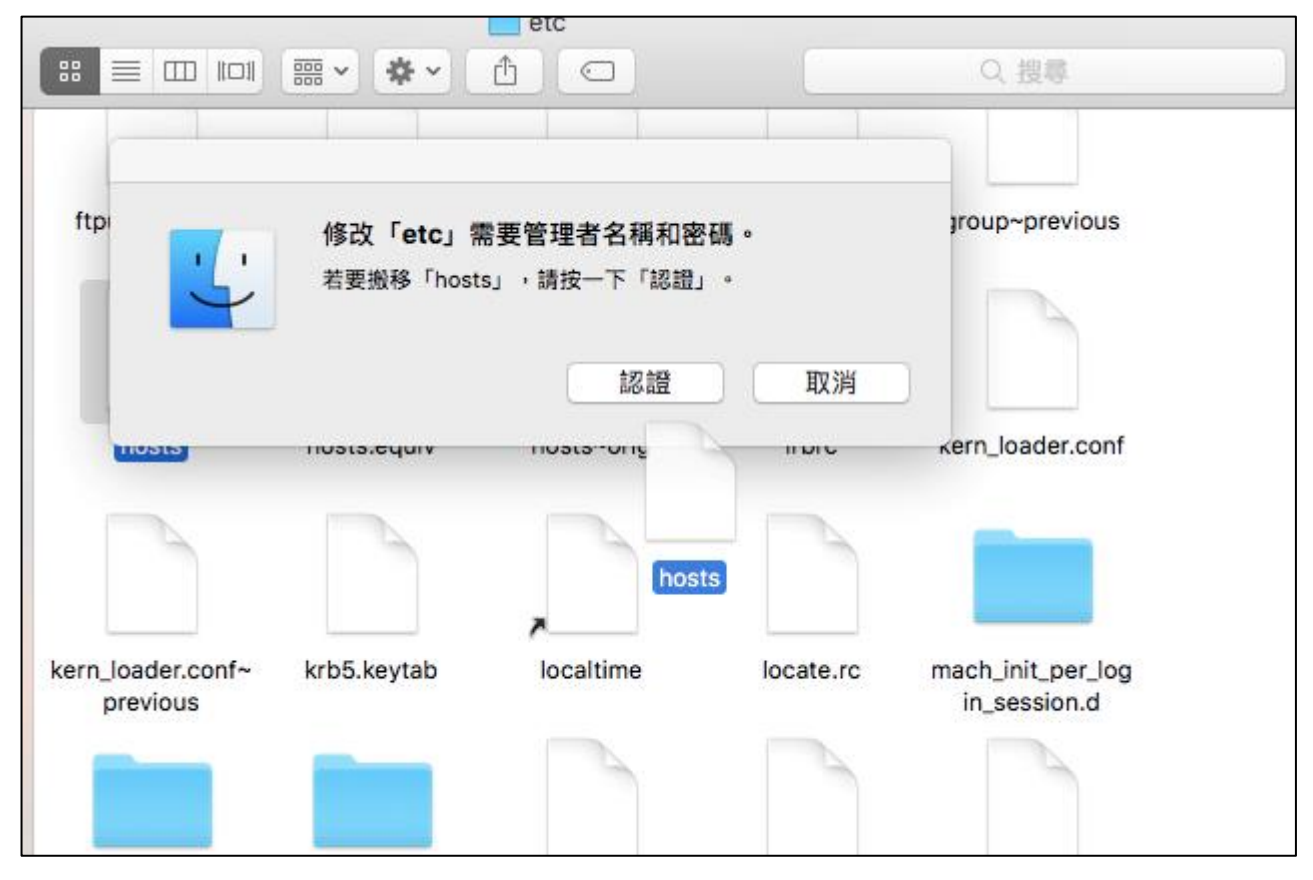

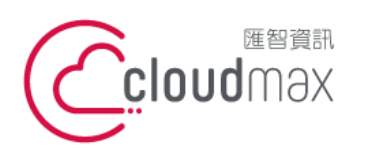

t. +886-2-2718-7200 106073 台北市大安區仁愛路四段 25 號 3 樓 3F., No. 25, Sec. 4, Ren'ai Rd., Da'an Dist., Taipei City 106073, Taiwan (R.O.C.)

f. +886-2-2718-1922

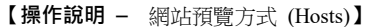

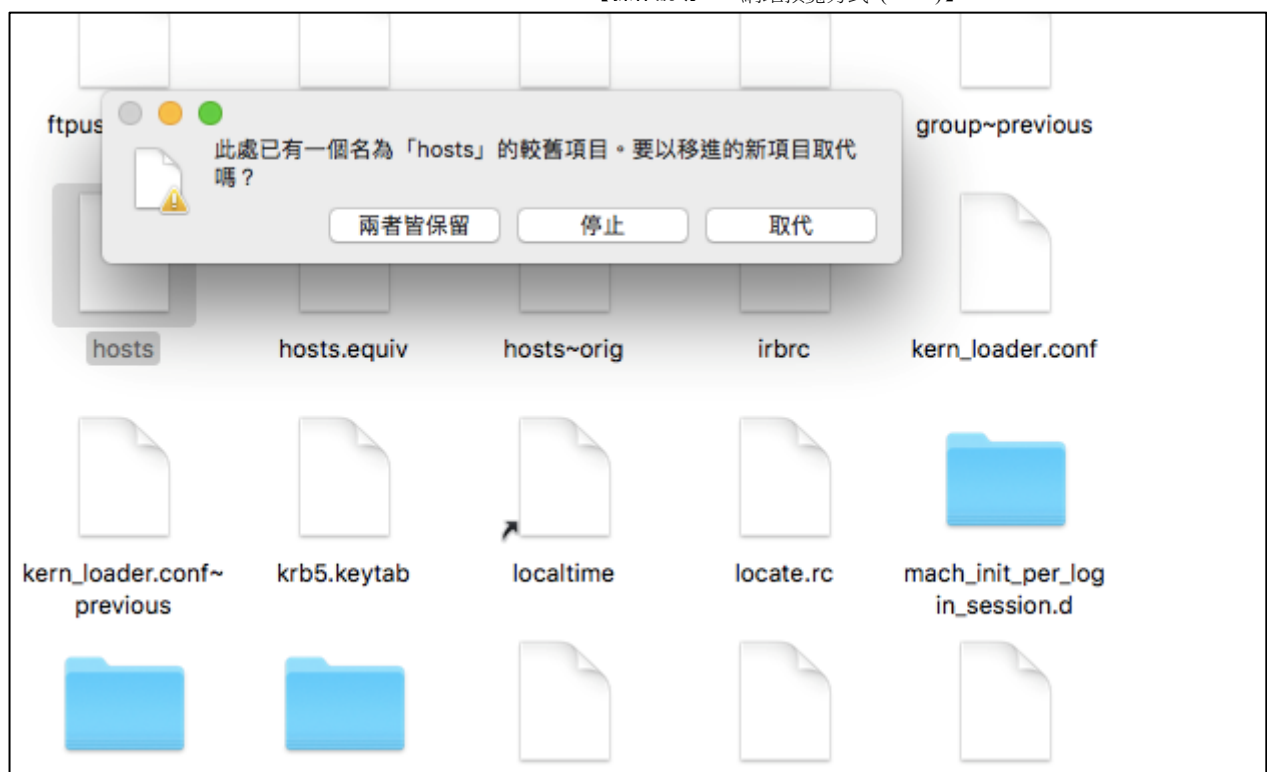

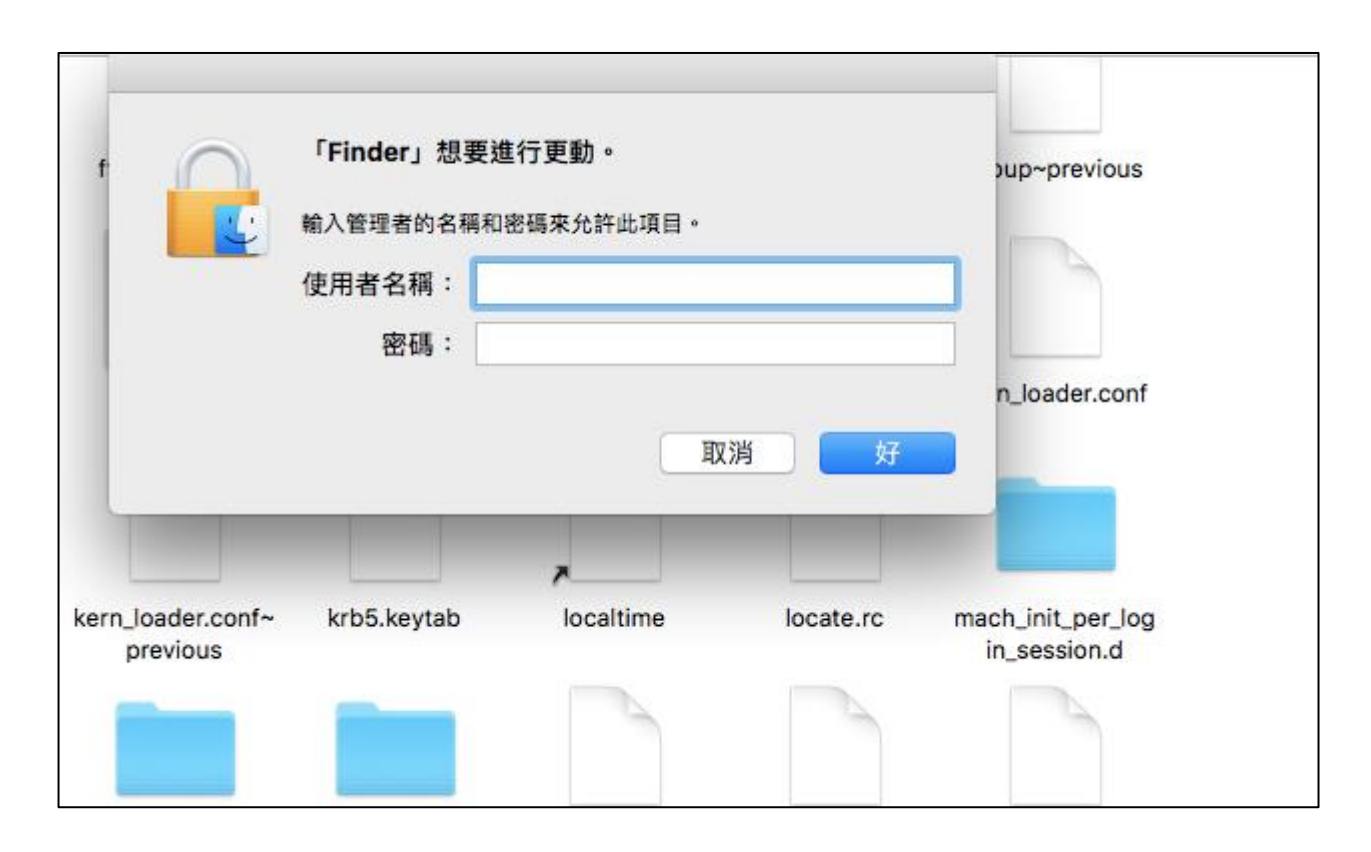

7. 儲存之後,您可以使用一般瀏覽器,輸入網域名稱即可對應到主機。

**\*提醒您,此 hosts 方法僅針對自己的電腦有效,請使用完畢後,請將相關的資訊移除並重 新儲存。**